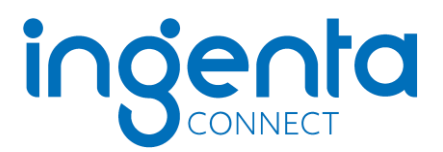

## **Personal registration and subscription activation on Ingenta Connect**

In order to access your personal subscriptions online, you must complete a one time simple 2-step process.

## **1. Register**

Go to: [www.ingentaconnect.com/register/personal](http://www.ingentaconnect.com/register/personal)

Enter your information in the fields provided

Choose a username and password (username/password must be at least 5 characters)

Click on the 'Register' button at the bottom of the page.

You will receive an email from Ingenta Connect thanking you for registering on Ingenta Connect.

## **2. Activate Subscriptions**

Click the 'Activate your subscription(s)' link.

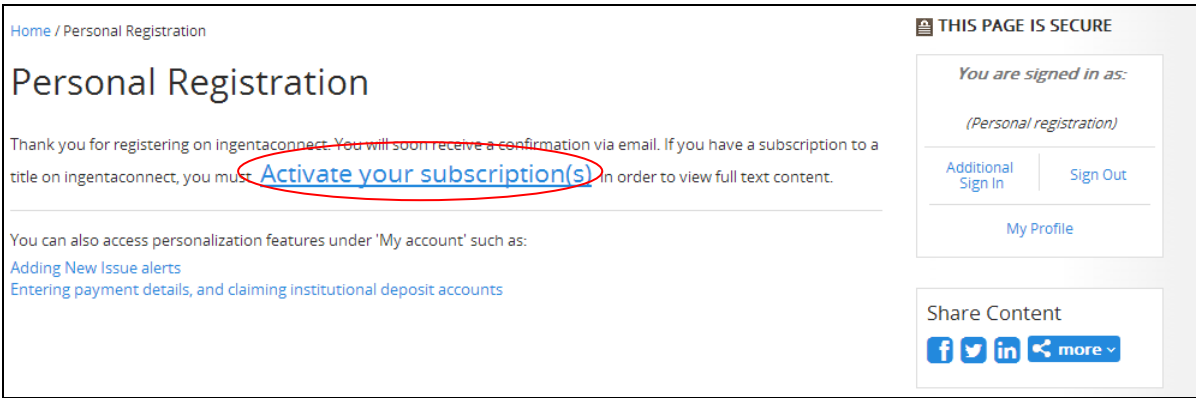

## Click the 'Add' tab.

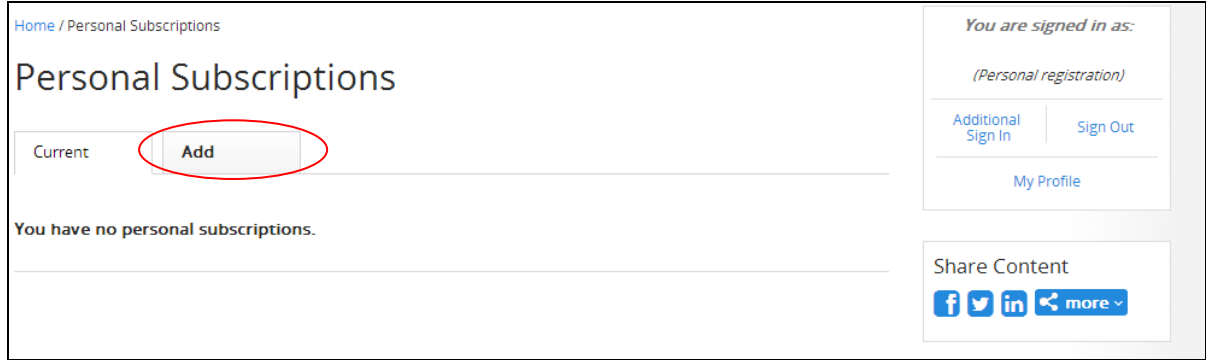

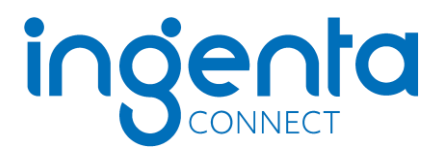

Search for or browse to the journal title(s) you subscribe to.

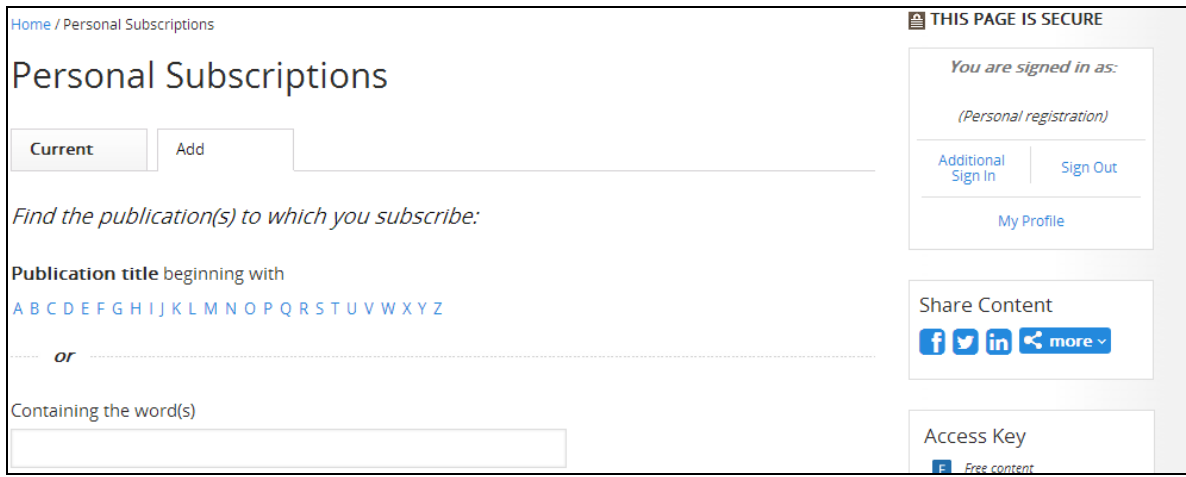

Enter your publisher subscription number in the box provided to the right and tick the box to the left of the journal title, and click the 'add' link at the top or bottom of the journal list.

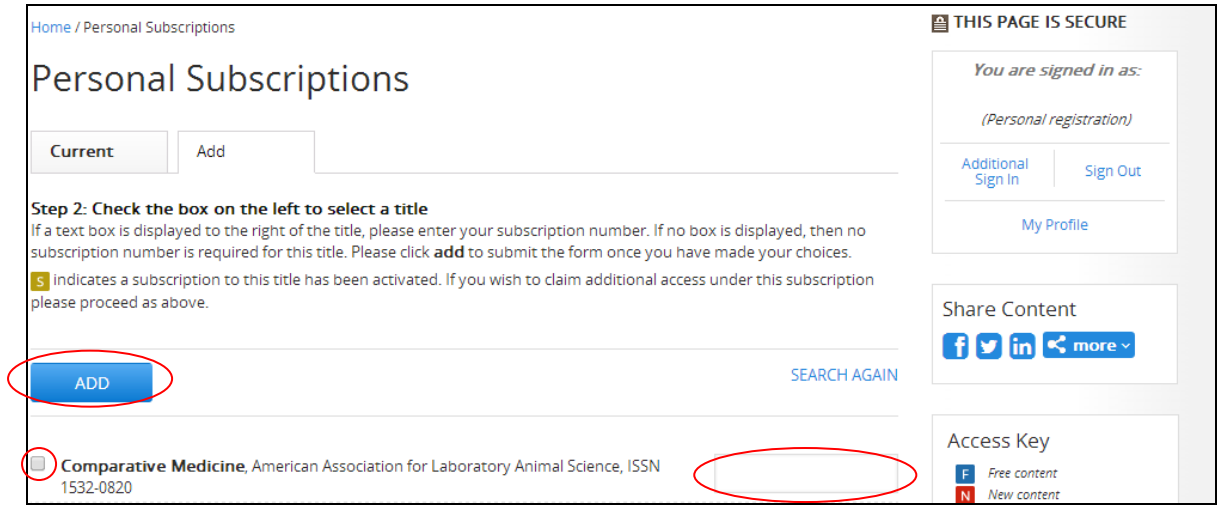

You will then receive an on-screen confirmation message that your request has been received. Once access has been verified, the journal title will appear in your current subscriptions list.

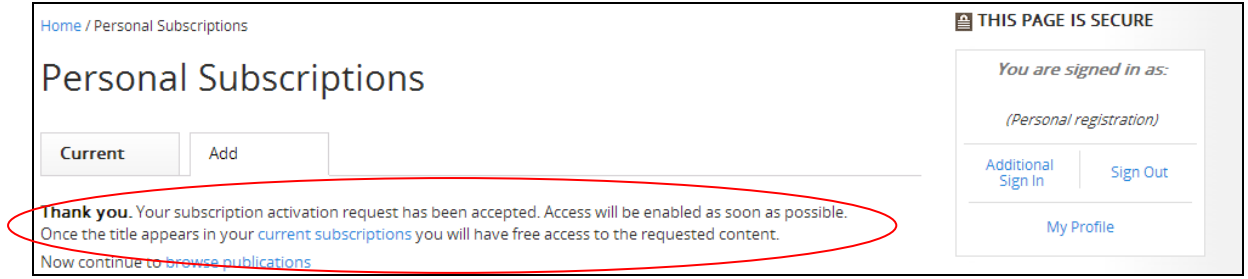

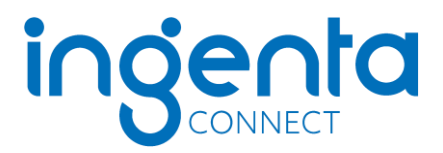

To request access to additional titles just sign into Ingenta Connect with your username and password, and select the 'View current subscriptions' link. You can then view the titles to which you currently have access, or activate new ones by selecting the 'Add' tab

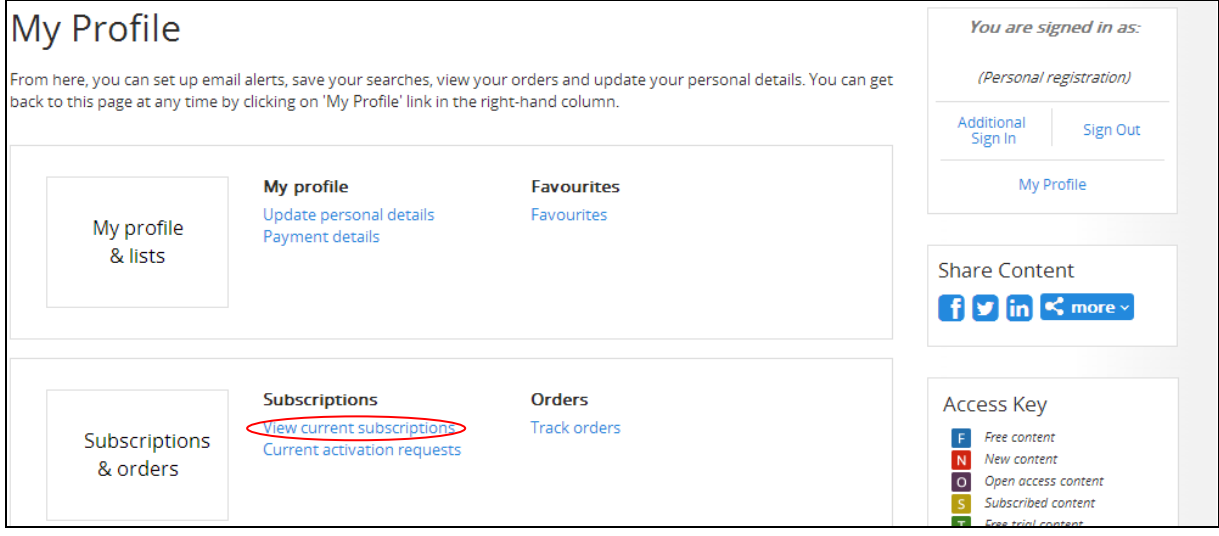